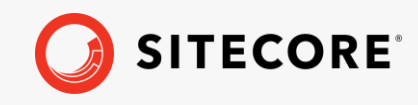

*Sitecore Horizon on-prem and Azure 10.2 Horizon Upgrade Guide Rev: September 29, 2021* ÷,

÷

 $\mathbb{Z}[\mathfrak{a}]$ 

æ

宇

æ

SH.

÷

÷

4

÷

÷

÷

÷

÷

÷

÷

÷

4

÷

4

÷

÷

÷

÷

÷

4

÷

÷

÷

÷

4

÷

÷

÷

÷

÷

÷

÷

÷

÷

÷

÷

÷

÷

÷

÷

4

÷

 $\pm$ 

÷

#### ÷ ÷ ÷ ÷ ÷ ÷ æ æ ÷ ÷ ¥ ÷ ÷ a, æ  $\frac{1}{2}$ ÷ ÷ ¥ 46 46 × y,

# Horizon Upgrade Guide

## Sitecore Horizon on-prem and Azure 10.2

*Upgrade to Horizon on-prem or on Azure 10.2 from Horizon 9.3-10.1.1*

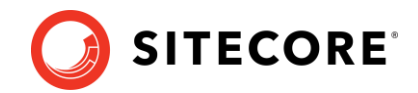

## **Upgrading to Horizon 10.2**

To upgrade Sitecore Horizon to your target version, you must:

- 1. Upgrade your Sitecore instance.
- 2. Install the new Horizon package (see [Re-install Horizon\)](#page-1-0).
- 3. Remove the old instance of Horizon.

## **Upgrade your Sitecore instance**

Upgrade your Sitecore instance to your preferred version as described in the Upgrade Guide for Sitecore Experience Platform.

#### **Note**

Starting from Horizon 10.2, all the Horizon module default items are stored in resource files, and you must remove these items from Sitecore databases. To do this follow section 3.1.3 of the Upgrade Guide for Sitecore Experience Platform. To complete Step 5, you must download the [Horizon Upgrade resources 1.0.0.zip](https://dev.sitecore.net/Downloads/Sitecore_Horizon/100/Sitecore_Horizon_1020.aspx) package and use it together with the Sitecore.UpdateApp tool.

### <span id="page-1-0"></span>**Re-install Horizon**

After successfully upgrading your Sitecore instance, follow the Horizon on-prem installation guide or the Horizon on Azure deployment guide to install the new version of the Horizon module on top of upgraded instance of Sitecore. For a successful installation, you must use corresponding versions of the Sitecore Instance and the Horizon module.

## **Remove the old Horizon instance**

Once the new version of Horizon is installed and configured properly you can remove the old Horizon instance.

#### **For on prem:**

- 1. In IIS, delete your HorizonHostName site and application pool.
- 2. In the file system, delete the HorizonHostPhysicalPath directory.

#### **For Azure:**

In App Services on Azure Portal:

- 1. Delete your Sitecore Horizon Host service named *your deployment id-ah* or *your deployment id-hrz*.
- 2. Delete your Sitecore Horizon Host hosting plan named *your deployment id-ah-hp* or *your deployment id-hrz*.